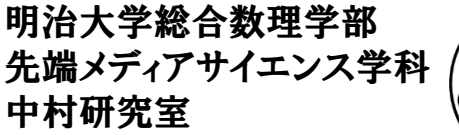

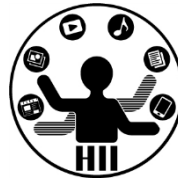

# プログラミング演習 (2) アニメーションしてみよう

# 中村,高橋 小林,橋本

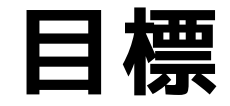

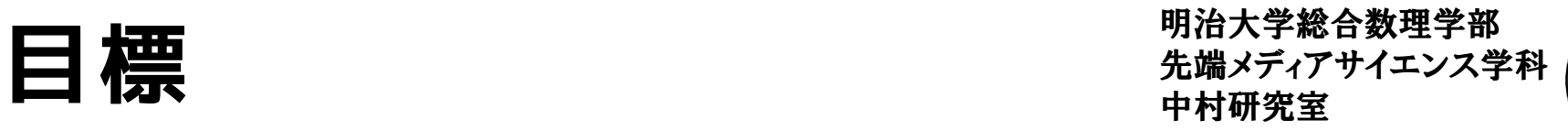

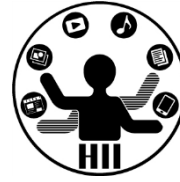

- アニメーションに挑戦してみる
	- 勝手に動くものを作る
	- マウスに連動して動くものを作る
- 標準出力を理解する

#### **基本的な事**

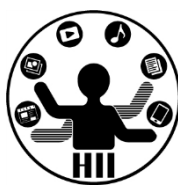

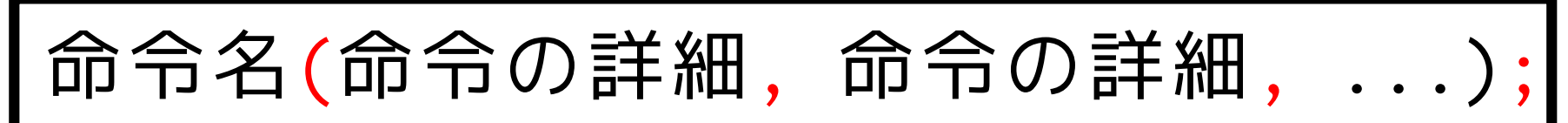

- 例: size, background, line, ellipse, ...
- すべて半角英数字 –日本語はダメ!大文字小文字に注意!
- 命令の詳細は括弧の中に! –複数あるときはカンマで区切る
- 最後はセミコロン!
- プログラムは上から順に実行される

#### **準備と描画** \*\*\*\*\*\*\*\*\*\*\*

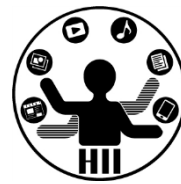

- Processing には,大きく分けて
	- setup (準備)と draw(描画)がある
	- 「準備」では,プログラムが実行されるときに 最初に1回だけ何を行うかということを記述する
		- ウインドウサイズの指定
		- 利用する画像や音声の読み込み
	- 「描画」では,プログラムが実行されている際 に,毎回繰り返し何を描画するかということを 記述する
		- 画面上での何らかのアニメーション
		- 画像の表示や音声の再生

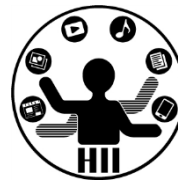

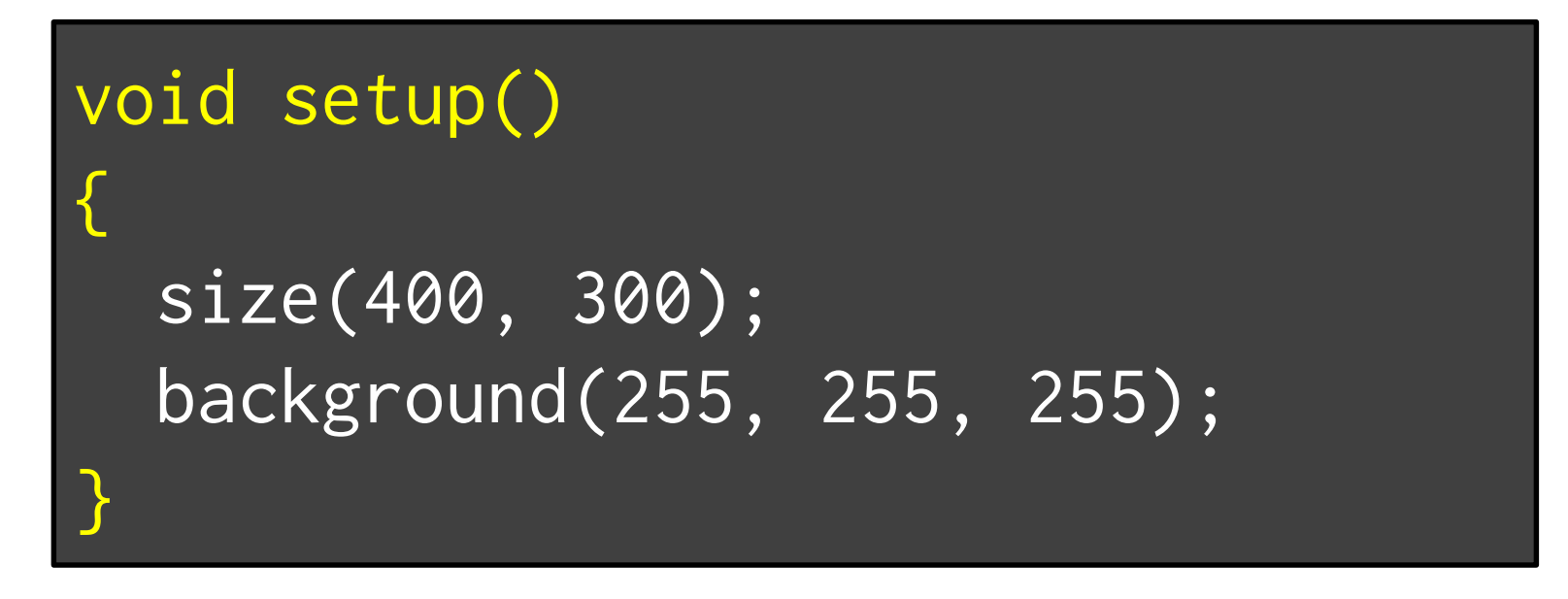

- **「void setup(){」**から**「}」**までの間に準 備の内容を記述する
- 上記の例では,400x300のウインドウを作り ,背景の色を白色(255,255,255)に指定し ている

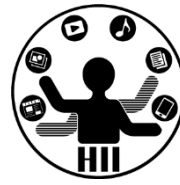

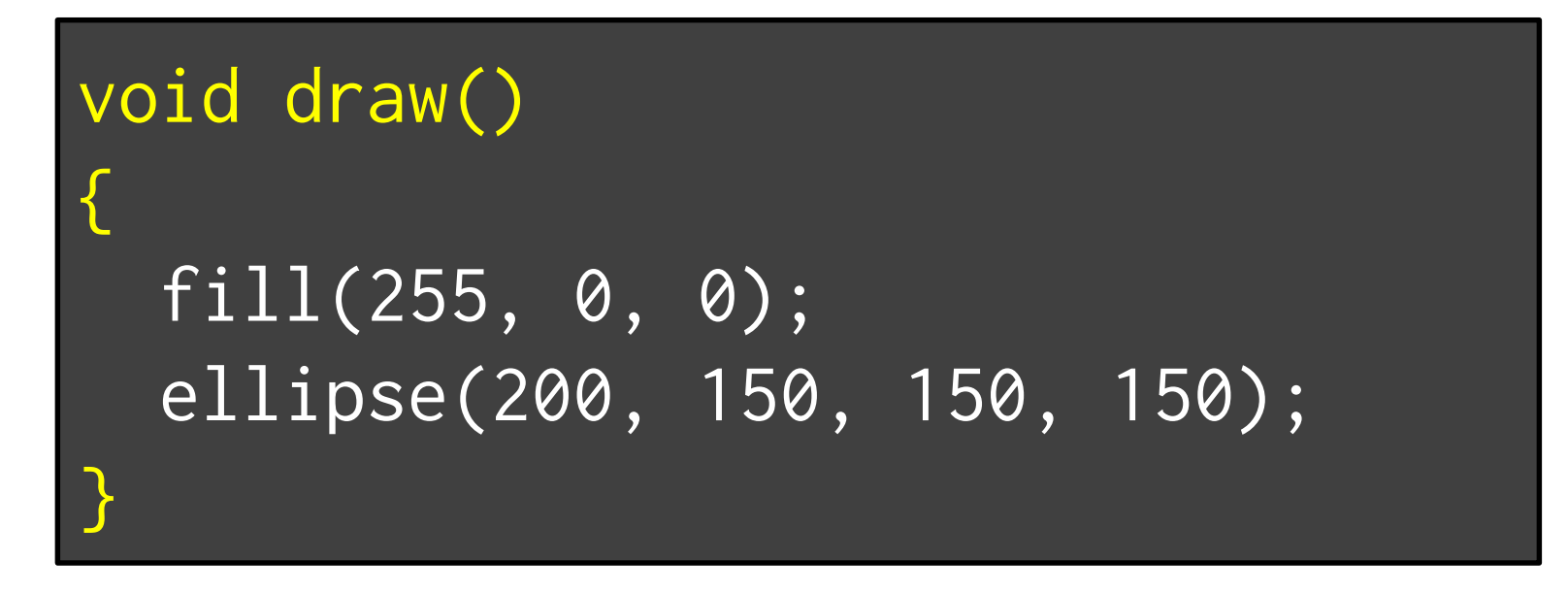

- **「void draw(){」**から**「}」**までの間に毎回 描画する内容を記述する
- 上の例では,塗り色を赤色(255,0,0)に指定 し,(200,150)の位置に直径150の円を描画 – 円の位置が動かないのであまり意味が無いが…

# 先端メディアサイエンス学科 **voidとか()とか{}とか** 中村研究室

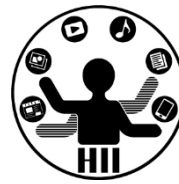

- setup や draw の前後の void と () は, まずはおまじないだと思って下さい(後に 説明します)
- 重要なのは,**「{」**から**「}」**までが1まとま りで,括弧内が上から下にまとめて実行さ れるという事
- 開いたら閉じる!!
	- **「(」**には必ず対応する**「)」**が必要!
	- **「{」**には必ず対応する**「}」**が必要!
	- 後に登場しますが**「[」**にも**「]」**が必要!

### 日本の国旗の例を <sub>お猫メディアサイエンス学科</sub>

明治大学総合数理学部

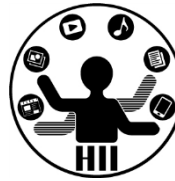

• 試しに入力してみましょう

```
void setup()
{
```

```
size(400, 300);
background(255, 255, 255);
```

```
void draw()
```
}

{

}

```
fill(255, 0, 0);
ellipse(200, 150, 150, 150);
```
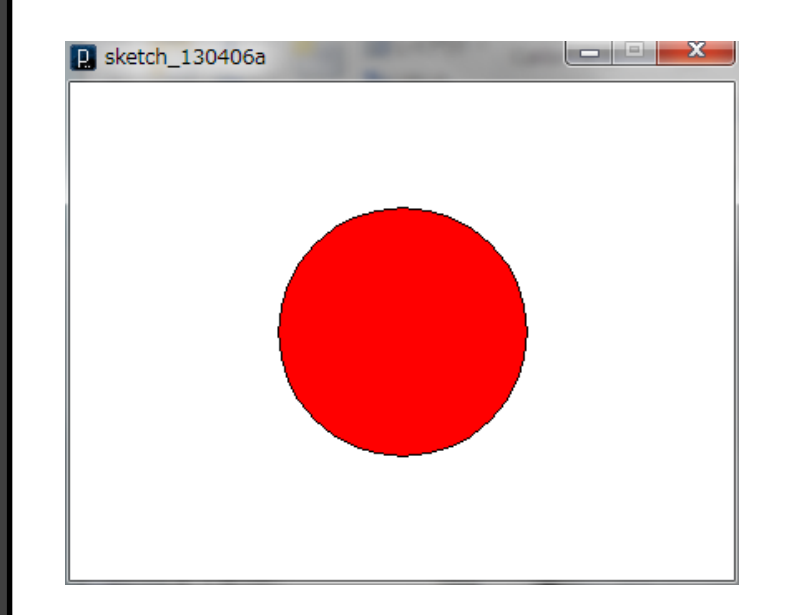

### 日本の国旗の例を <sub>お猫メディアサイエンス学科</sub>

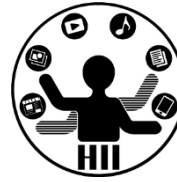

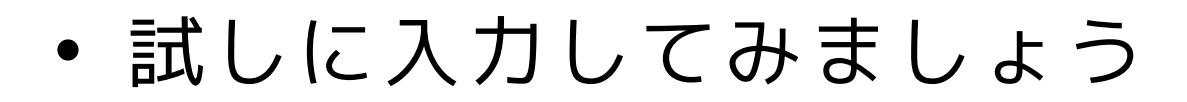

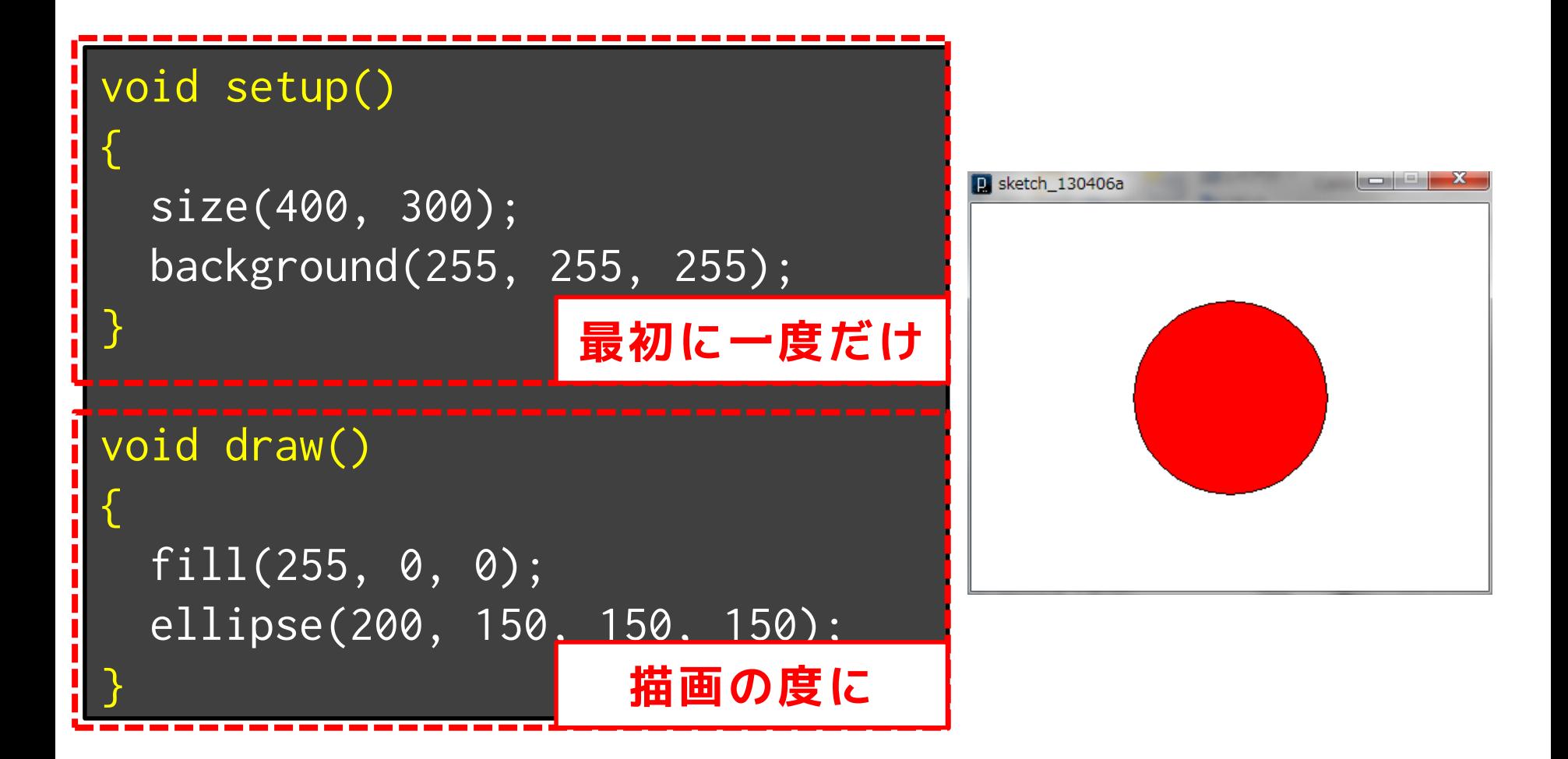

明治大学総合数理学部 先端メディアサイエンス学科 **流れ** 中村研究室

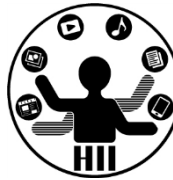

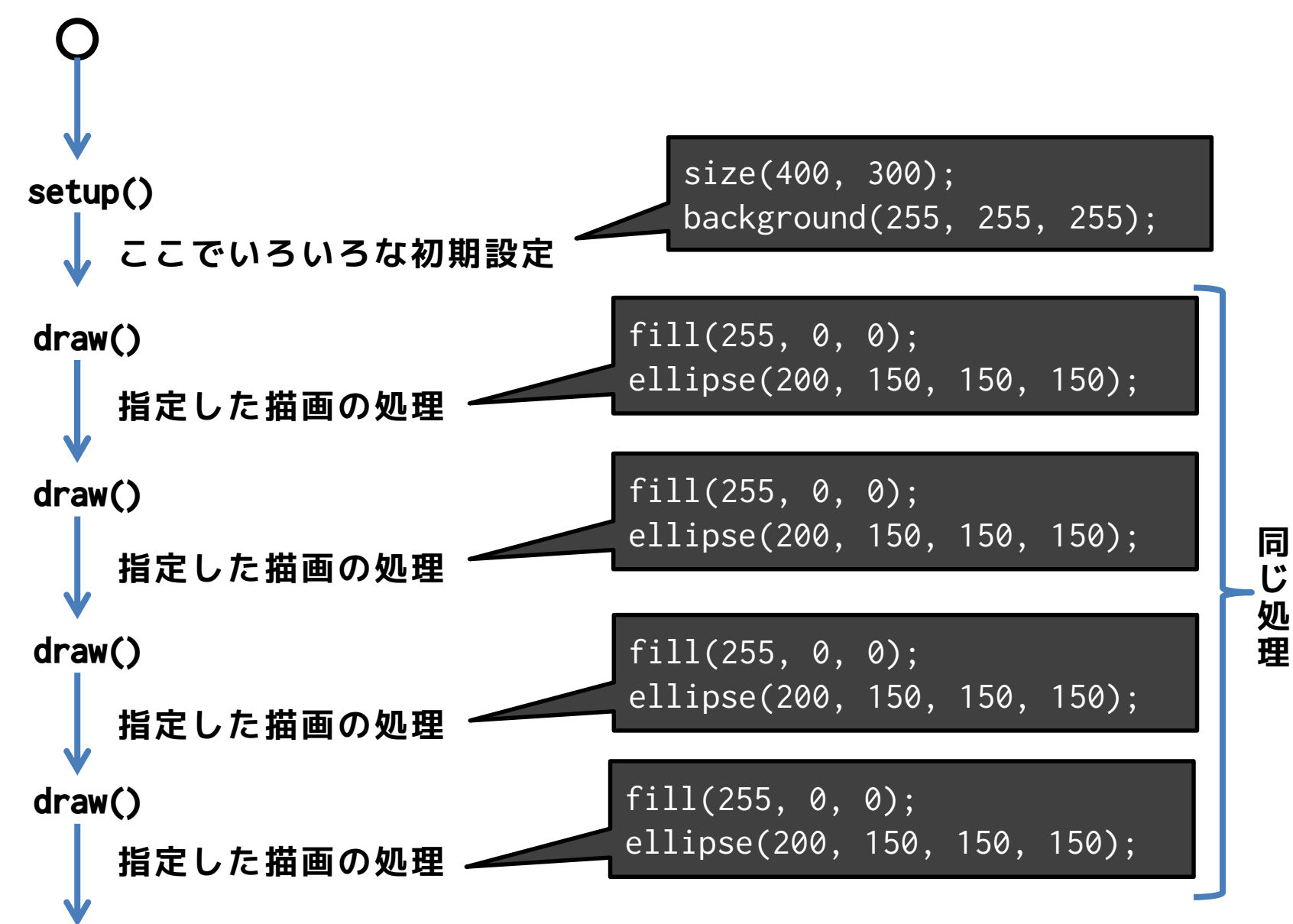

## 今回使うもの <sub>先端メディアサイエンス学科</sub>

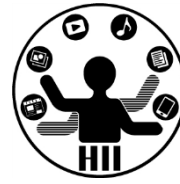

- draw が何回呼び出されたか
	- frameCount
- マウスのX座標 – mouseX

- マウスのY座標
	- mouseY

### 赤丸を動かす **たまを**

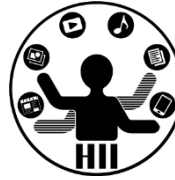

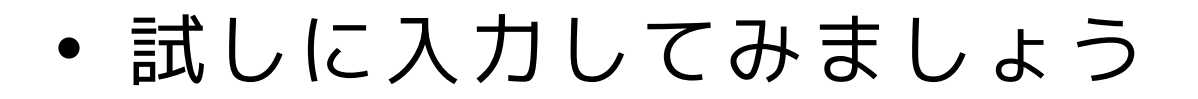

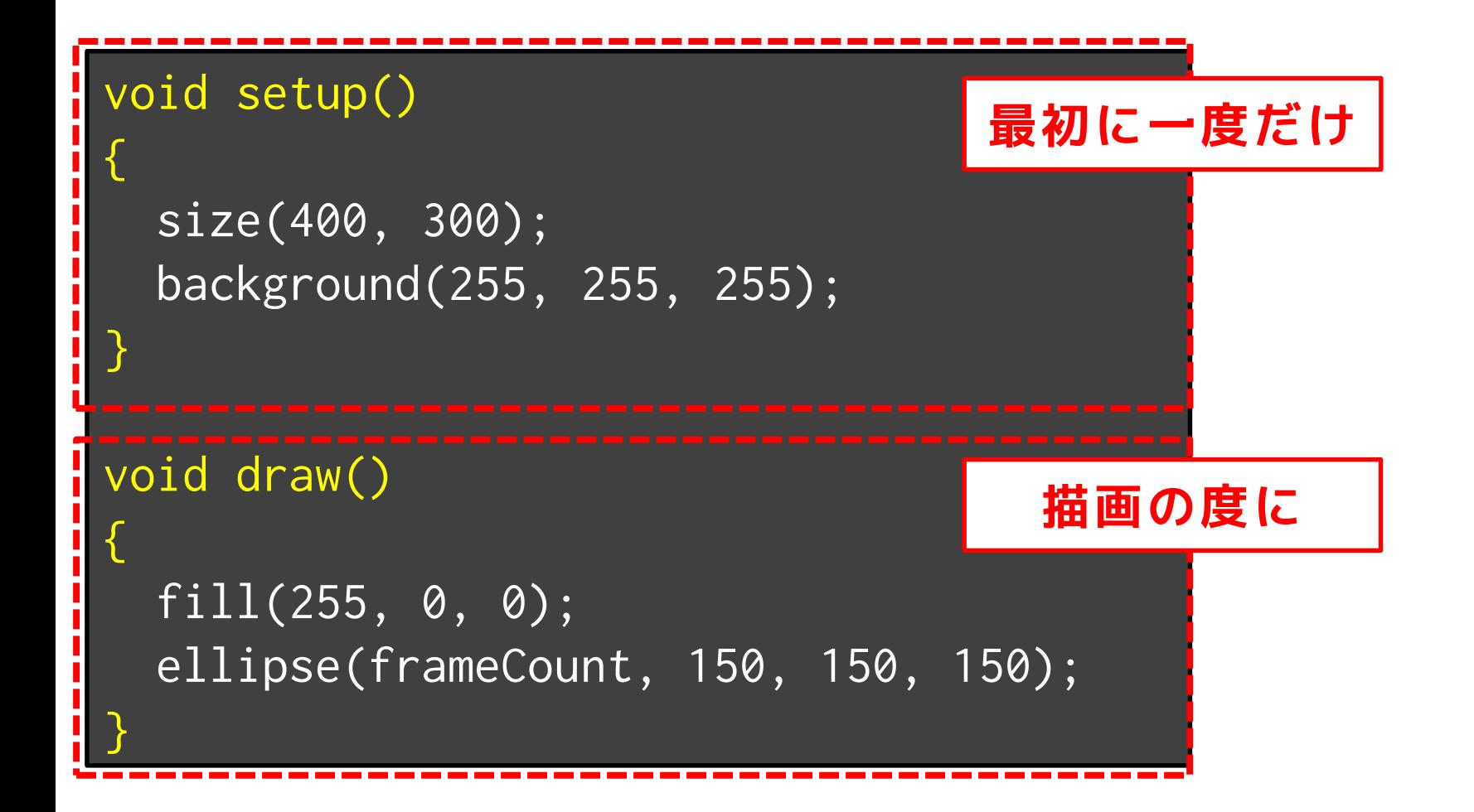

### 赤丸を動かす **たまの**

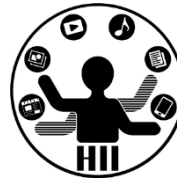

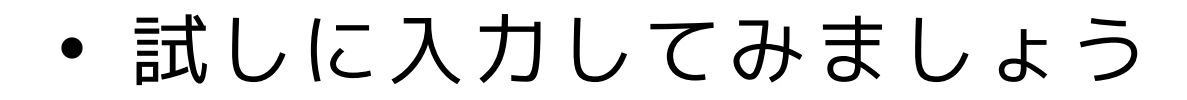

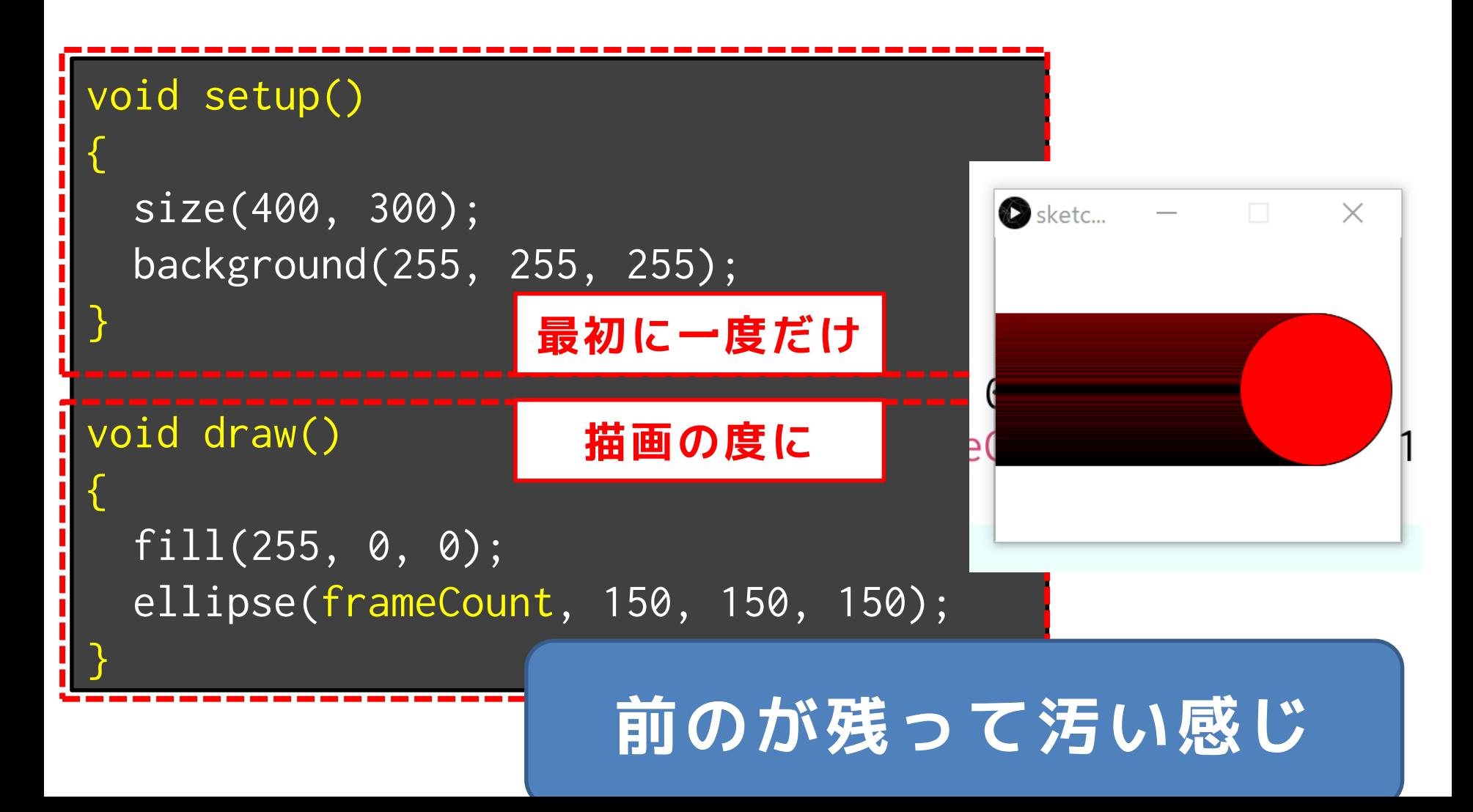

**流れ (問題)** 第二次第六章第一次第六章第一次第五次第五章

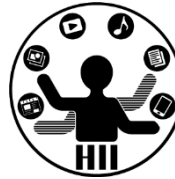

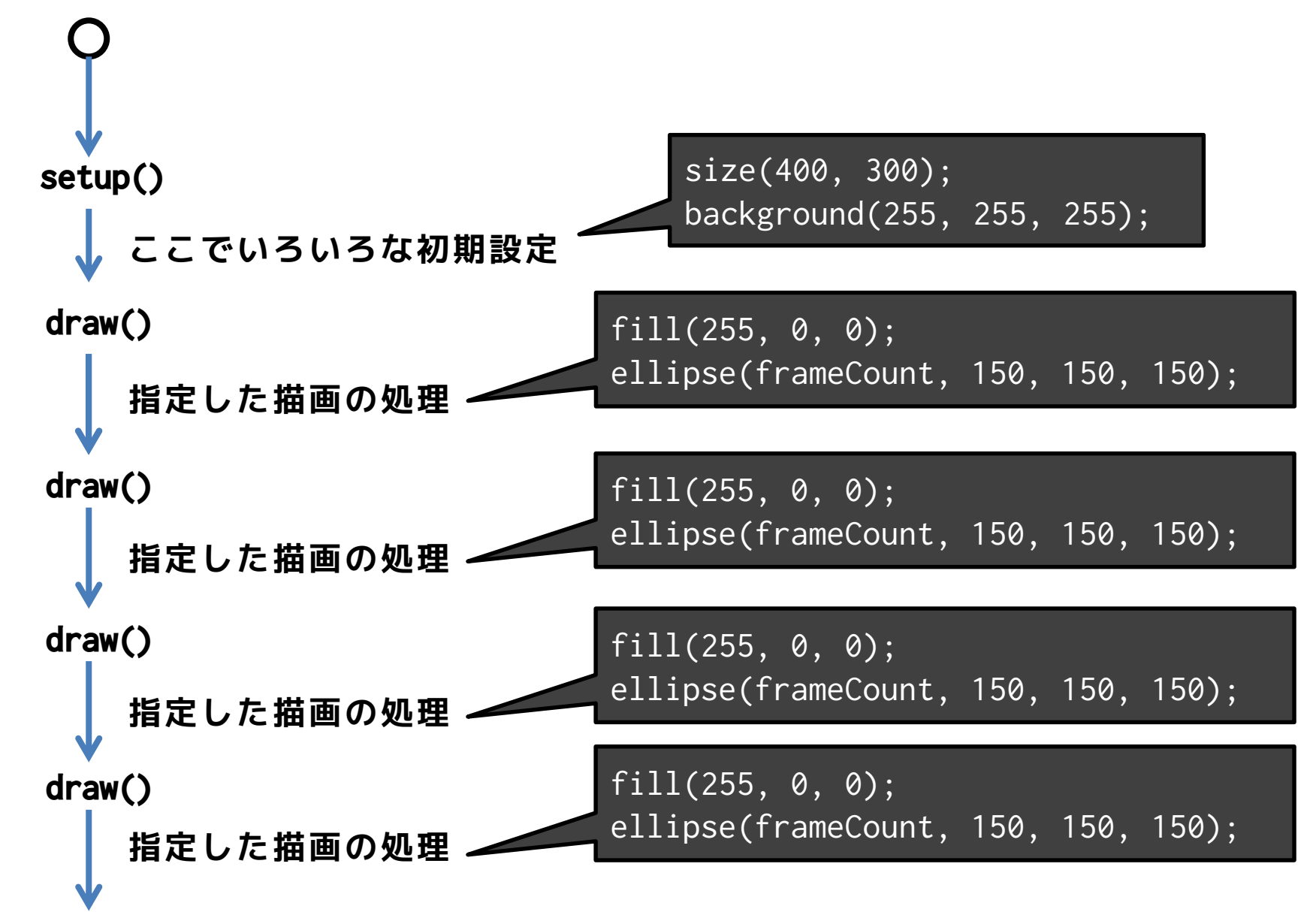

#### **流れ (問題)** 无端メディアサイエンス学科

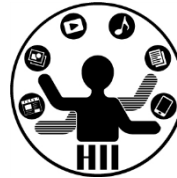

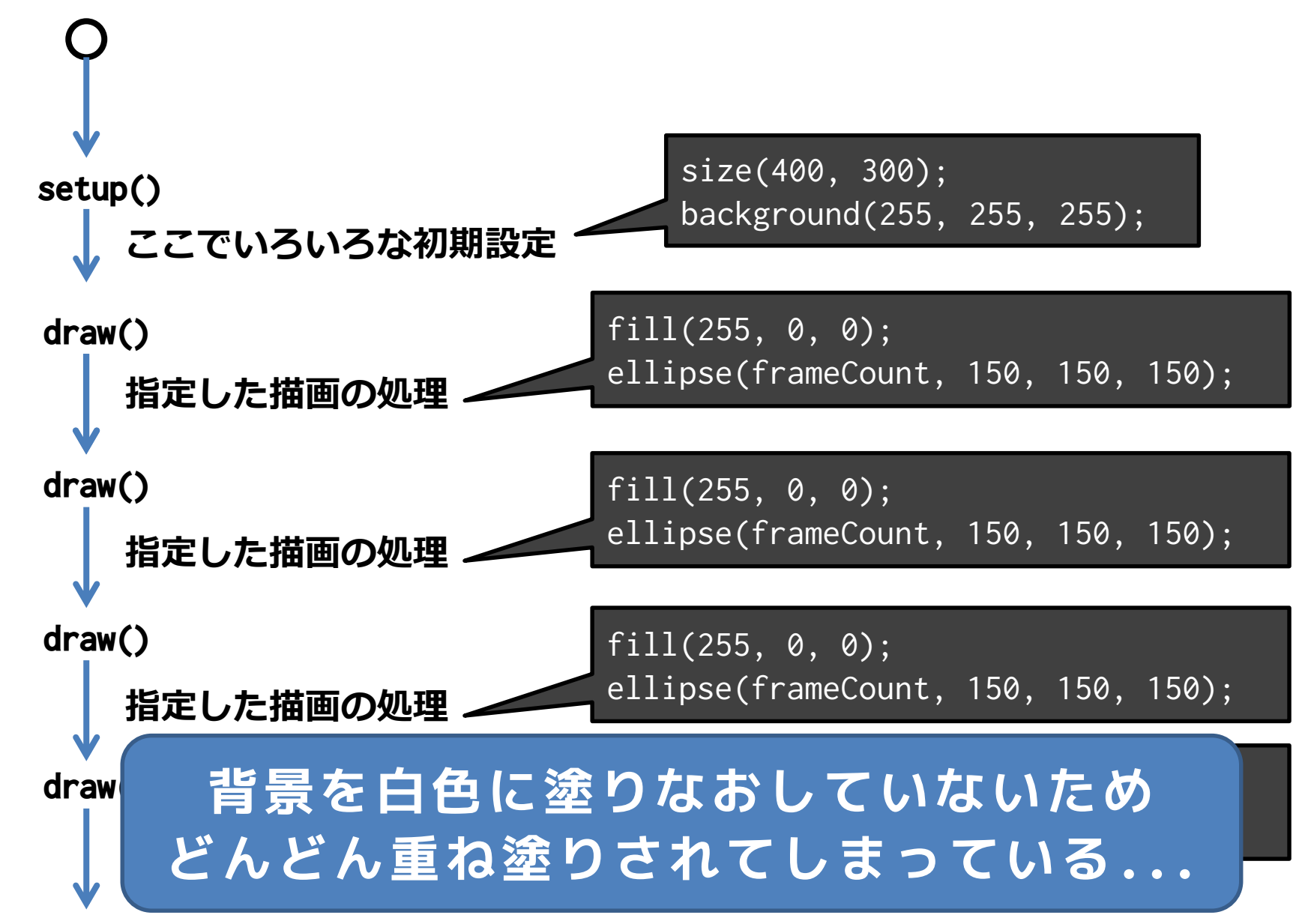

**流れ(解決)** 第2009年第2009年第2009年第2009年第2009年第2009年第2009年第2009年第2009年第2009年第2009年第2009年第2009年第2009年第2009年第200

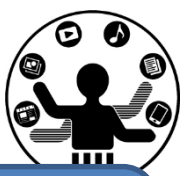

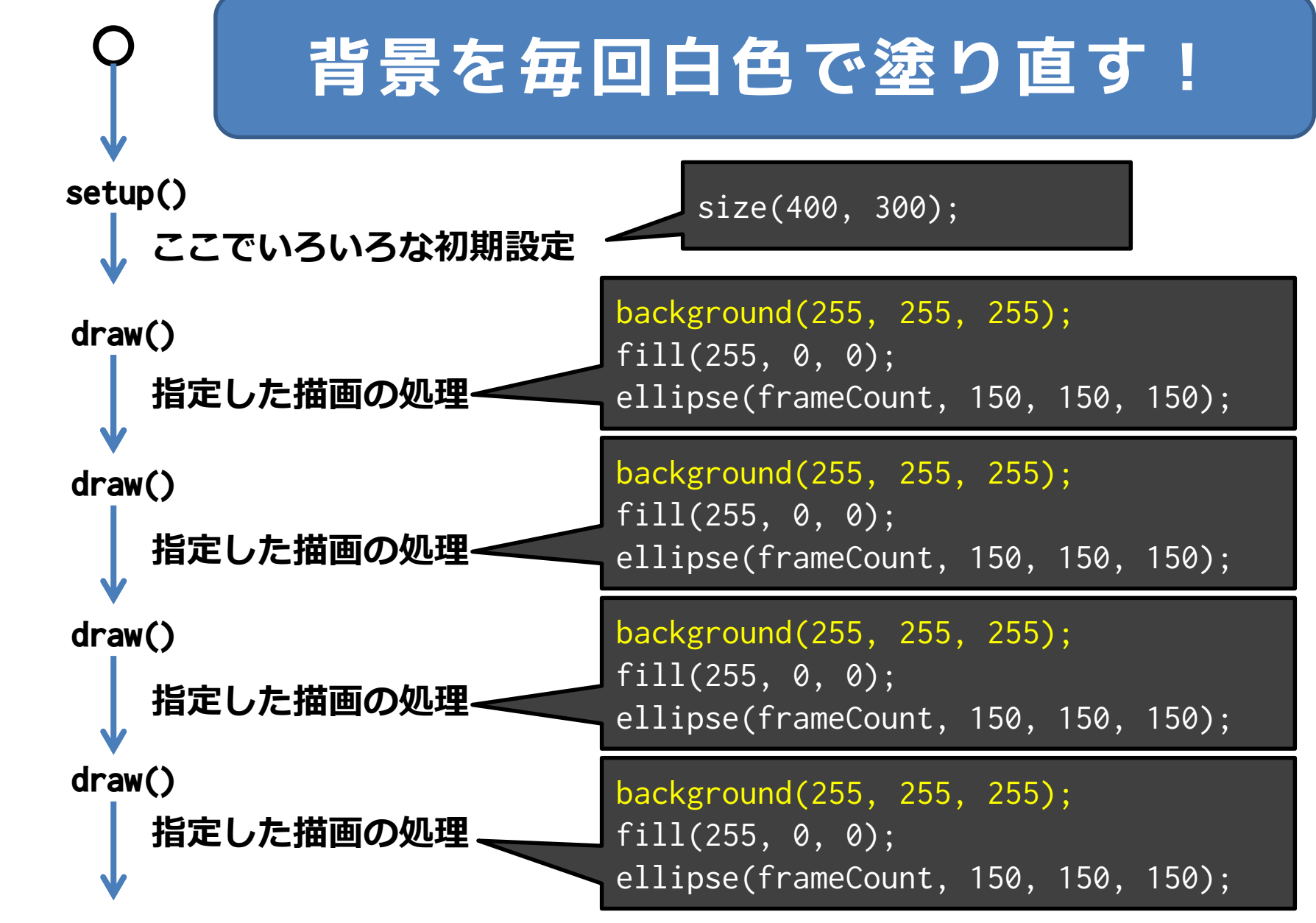

### 赤丸を動かす **たま**

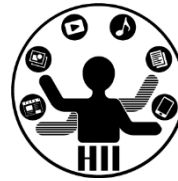

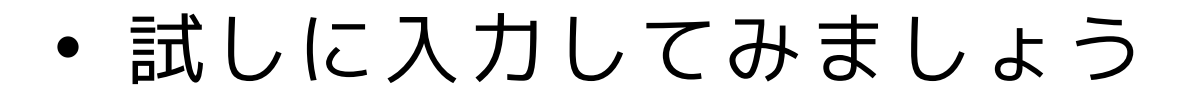

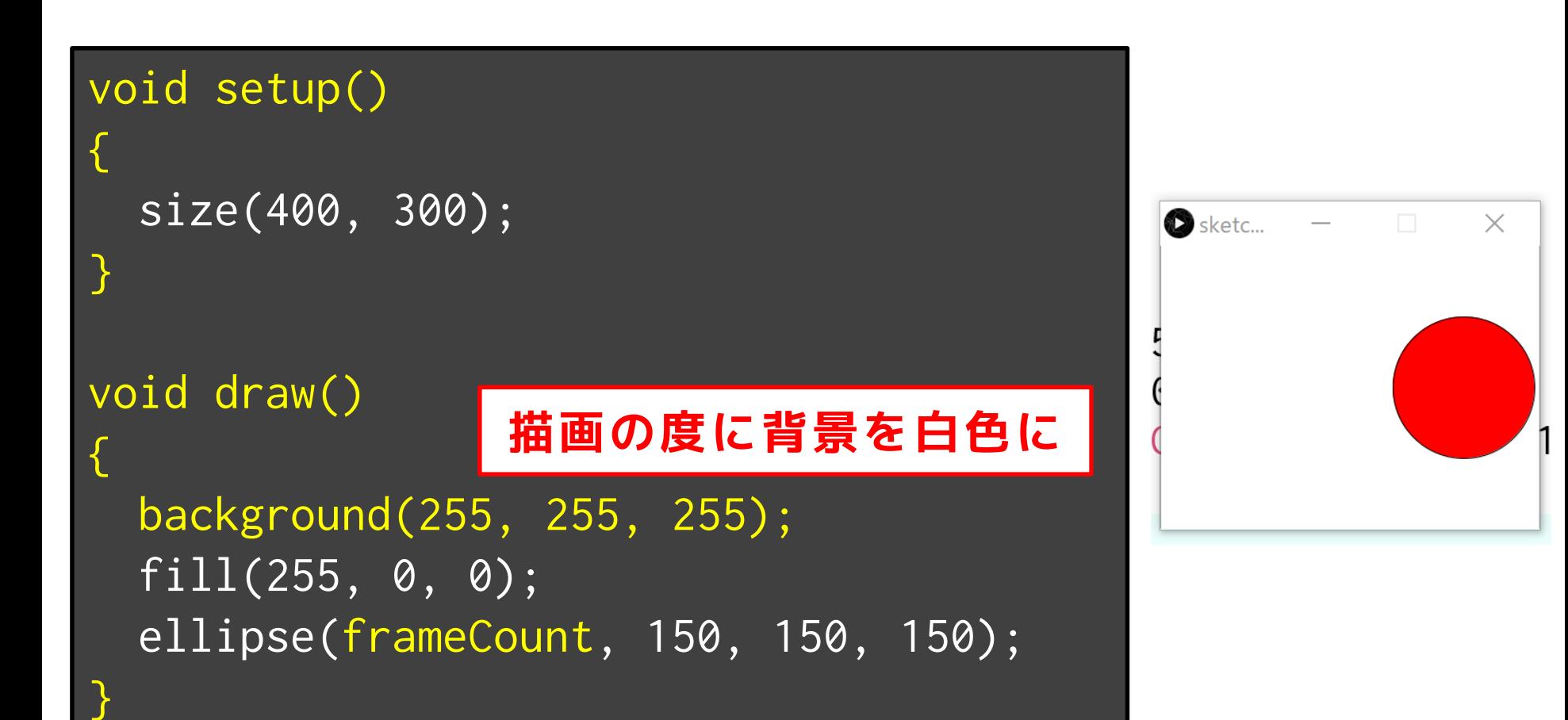

### 先端メディアサイエンス学科 **背景を黒色→赤色にする** 中村研究室

明治大学総合数理学部

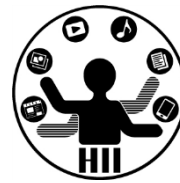

• 試しに入力してみましょう – 黒色(0, 0, 0) から赤色(255, 0, 0)へと変化さ せる

```
void setup()
```
{

}

{

}

```
size(400, 300);
```

```
void draw()
```

```
background(frameCount, 0, 0);
```
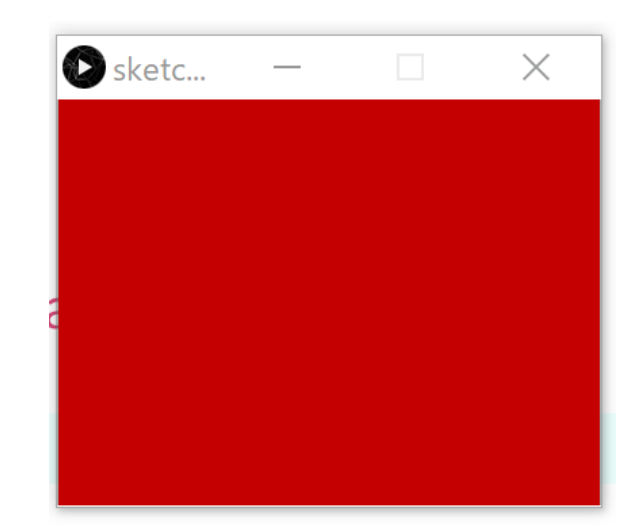

## 赤丸をマウスの場所に <del>『湖グインス学科</del>

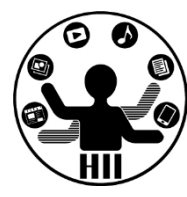

```
void setup()
{
 size(400, 300);
  background(255, 255, 255);
}
void draw()
{
 fill(255, 0, 0);
 ellipse(mouseX, mouseY, 150, 150);
}
          マウスのXY座標
```
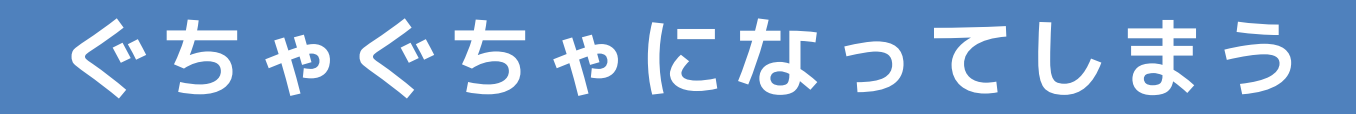

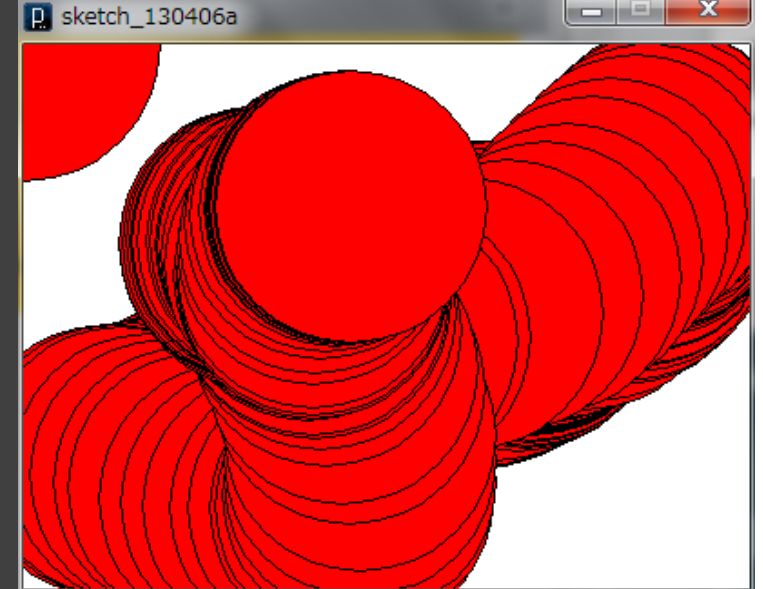

#### **流れ (問題)** 无端メディアサイエンス学科

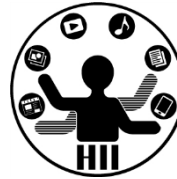

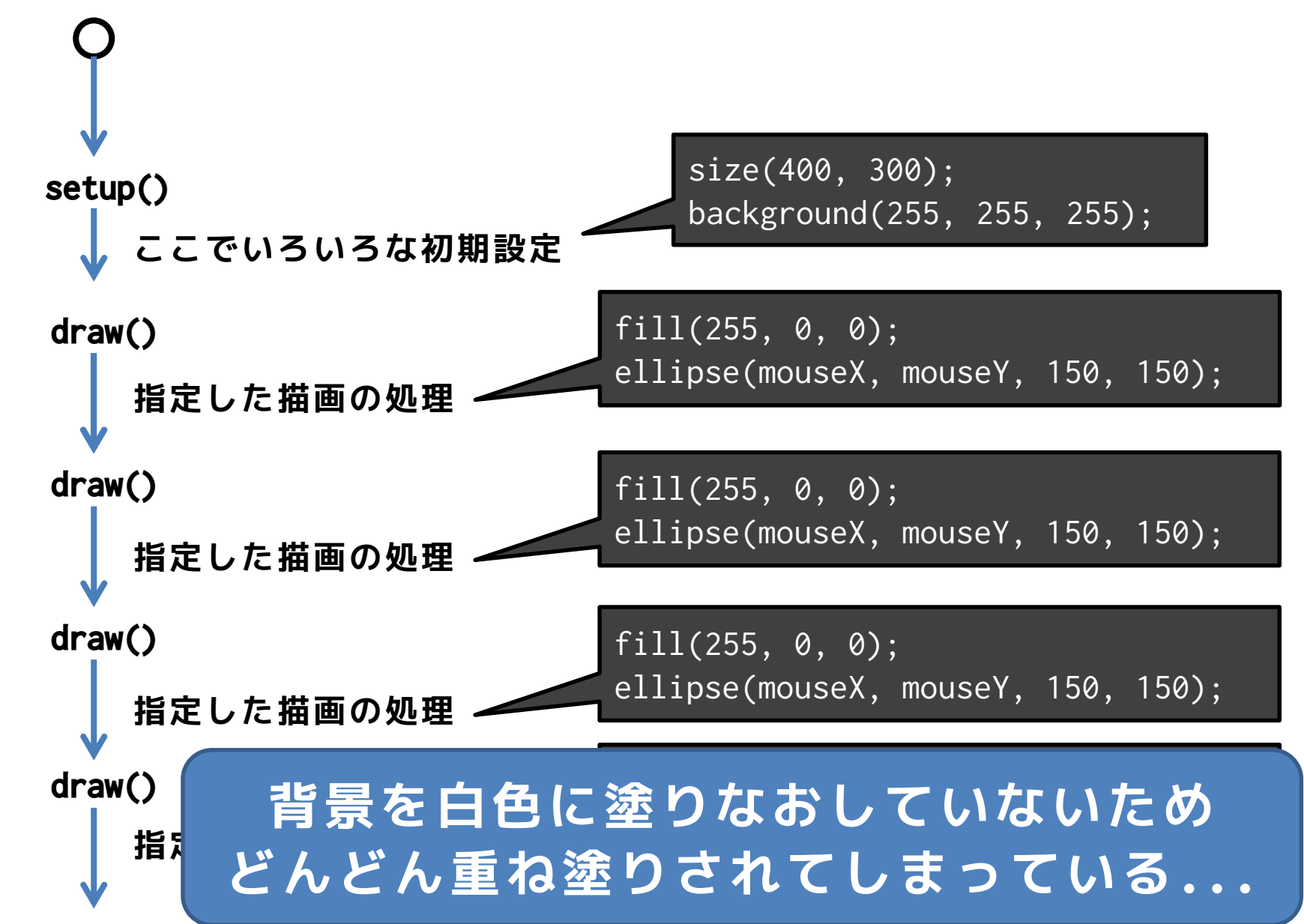

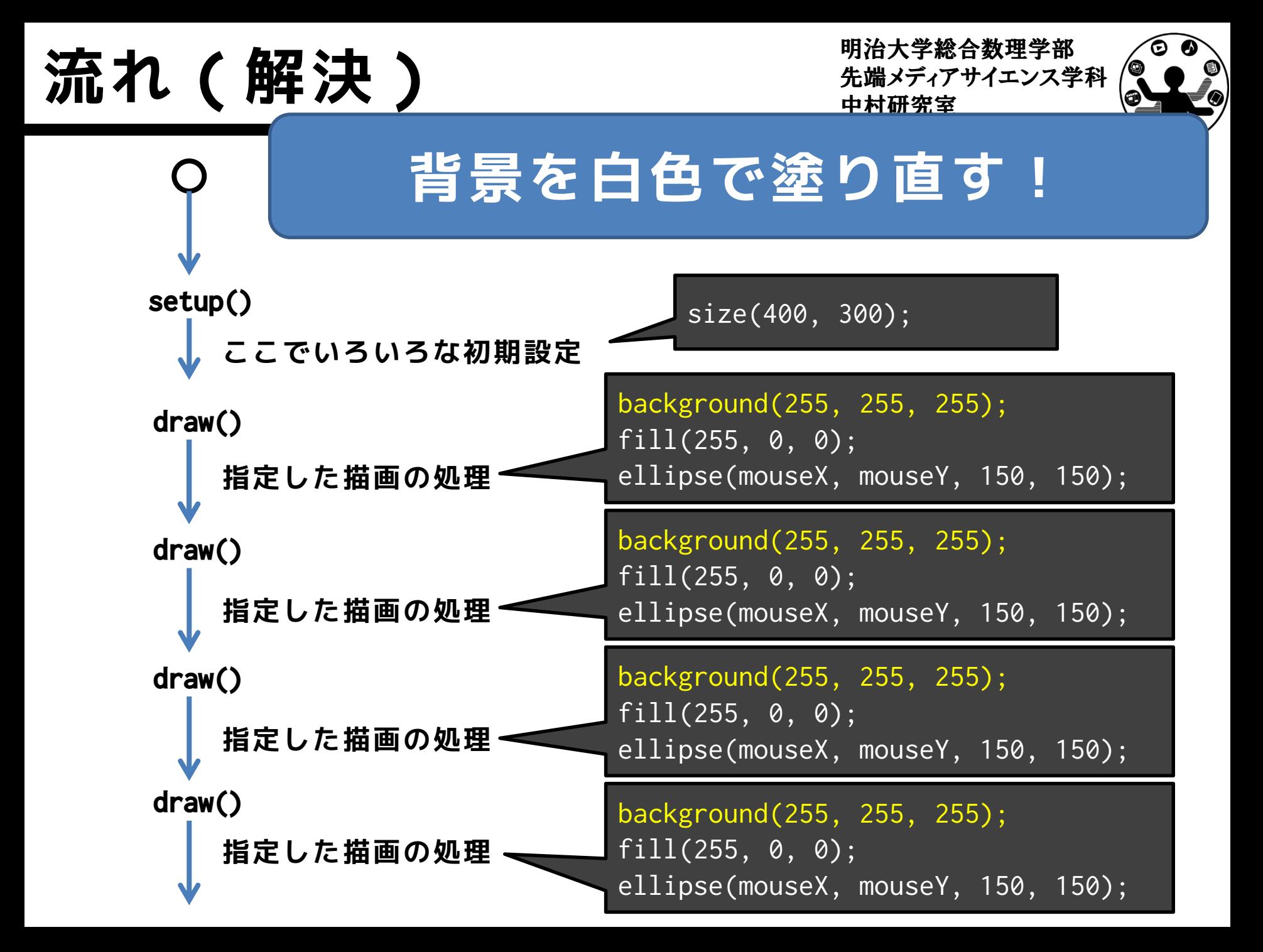

# 赤丸をマウスの場所に <del>『湖グインス学科</del>

```
void setup()
                                          \blacksquare sketch_130406a
{
  size(400, 300);
}
void draw()
{
  background(255, 255, 255);
  fill(255, 0, 0);
  ellipse(mouseX, mouseY, 150, 150);
           } マウスのXY座標
```
• mouseX と mouseY はカーソルの位置

• draw の中で mouseX や mouseY を利用する とその点に絡めた描画が可能

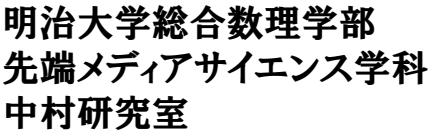

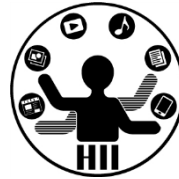

プログレスバーを実現 *先端メディアサイエンス学科* 

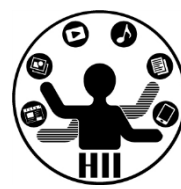

• 最初青一色の画面の左端から赤色の領域が 増えてきて,最終的には全面が赤色になる プログラムを作成せよ

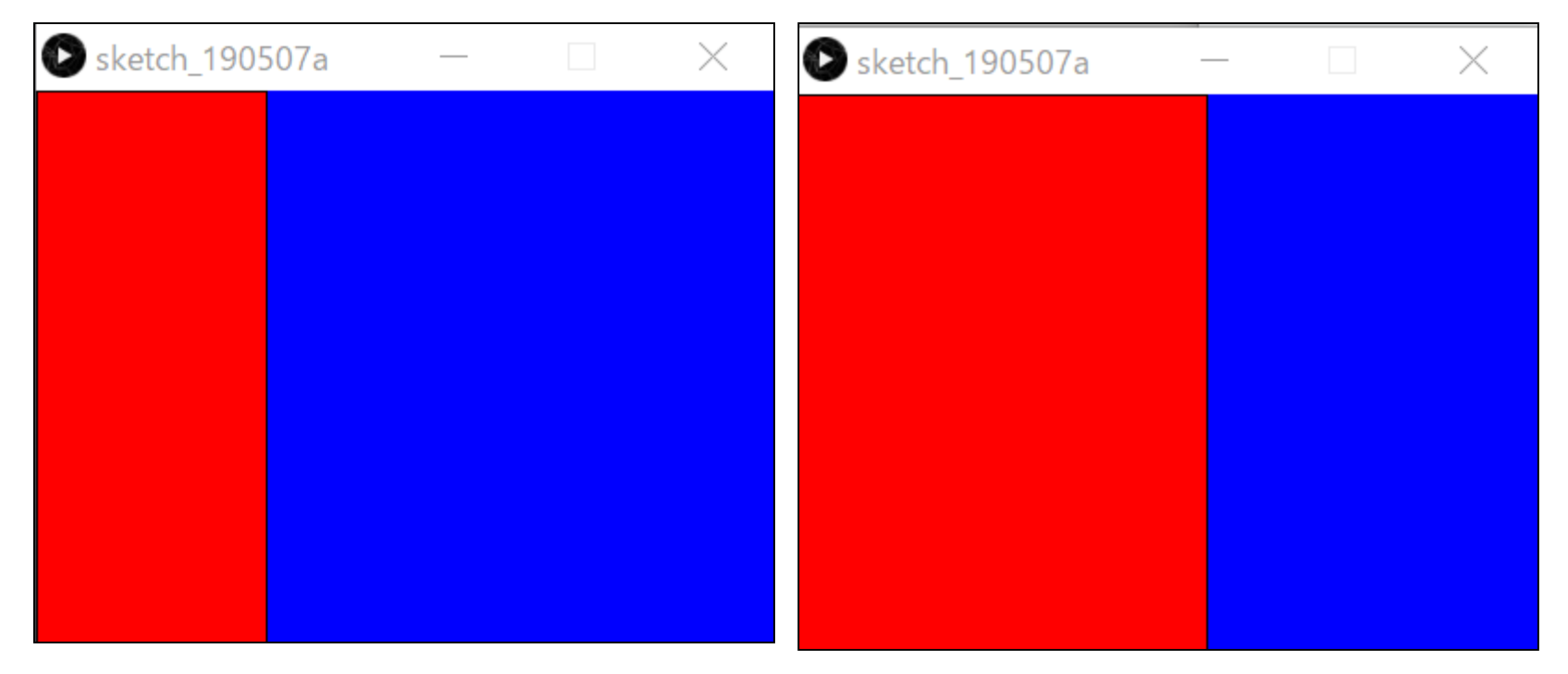

– 背景を青色で塗りつぶして,frameCountの横幅 **小テスト** になる赤色の四角形を描けばよい!

プログレスバーを実現 *先端メディアサイエンス学科* 

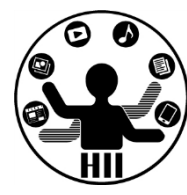

```
void setup()
{
  size(400, 300);
}
void draw()
{
  background(0, 0, 255);
  fill(255, 0, 0);
  rect(0, 0, frameCount, 300);
}
```
### マウス位置で2つの領域を <del>st端メティアサイエ</del>ンス学科

明治大学総合数理学部

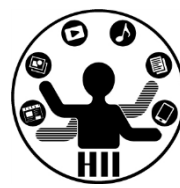

• マウスの位置に応じて赤色と青色の領域が 変わるようにするにはどうしたら良いか?

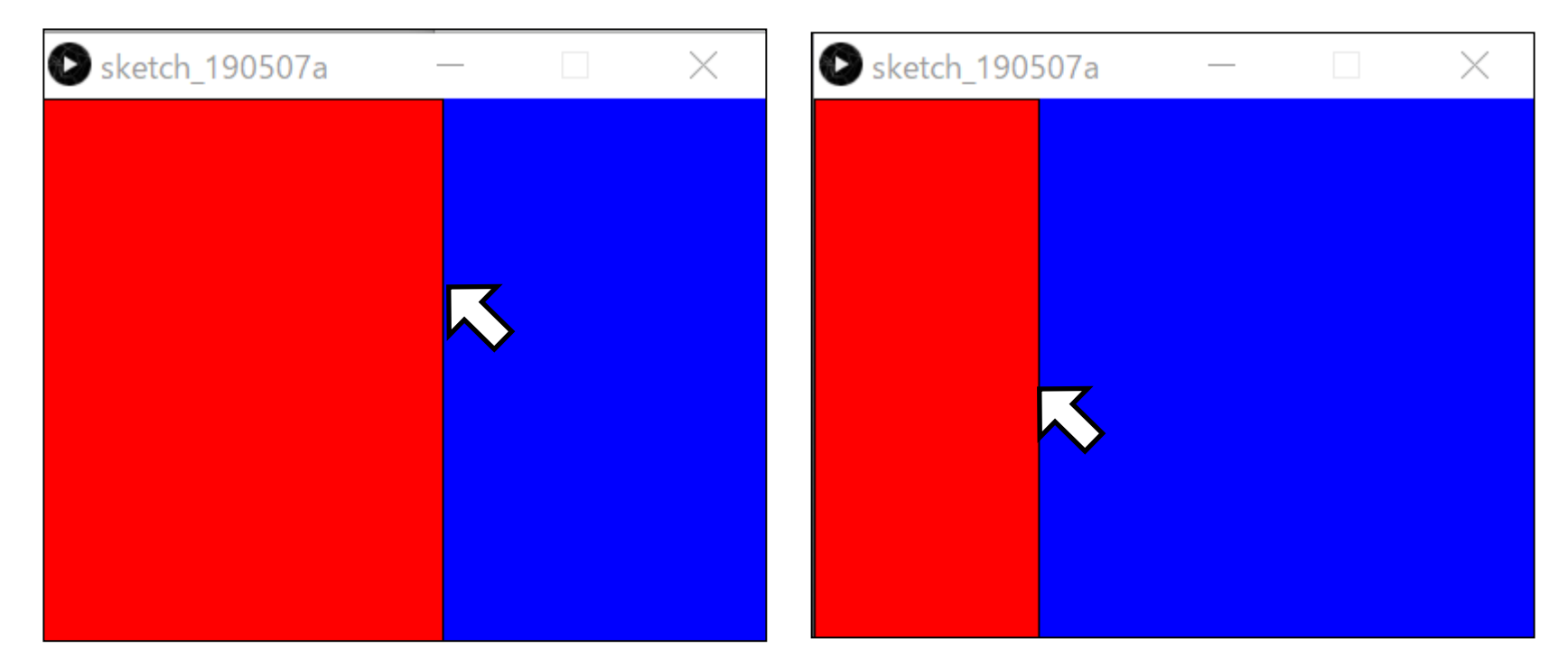

– 背景を青色で塗りつぶして,マウスの位置まで 赤色の四角形を描けばよい!

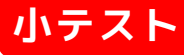

マウス位置で2つの領域を <del>『『ペディアサイエ</del>ンス学科

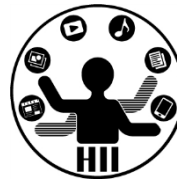

```
void setup()
{
  size(400, 300);
}
void draw()
{
  background(0, 0, 255);
  fill(255, 0, 0);
  rect(0, 0, mouseX, 300);
\left\vert \right\rangle
```
マウス位置で4つの領域を <del>船ググリ</del>ンス学科

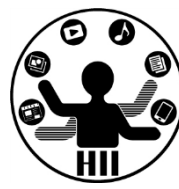

• マウスの位置に応じて赤色と青色と黄色と 緑色の領域が変わるようにするには?

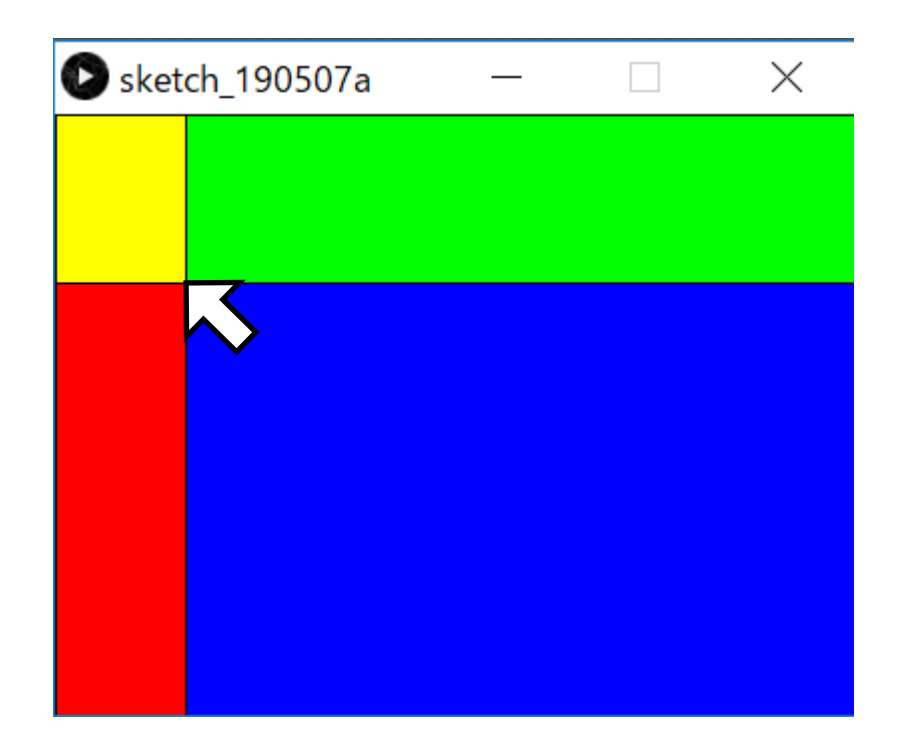

– 背景を青色で塗りつぶして,赤色と緑色と黄色 の四角形をそれぞれ描けばよい!

マウス位置で4つの領域を <del>st端メティアサイエンス</del>ᢟ科

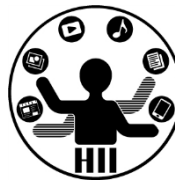

```
void setup()
{
  size(400, 300);
}
void draw()
{
  background(0, 0, 255);
  fill(255, 0, 0);
  rect(0, 0, mouseX, 300);
  fill(0, 255, 0);
  rect(0, 0, 400, mouseY);
  fill(255, 255, 0);
  rect(0, 0, mouseX, mouseY);
}
```
#### アニメーション速度調整 <del>st端メティアサイエ</del>ンス学科

明治大学総合数理学部

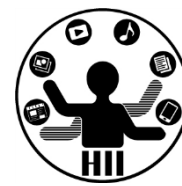

- アニメーションは,1秒当たり何回 draw() で描画 するかによってその速度や滑らかさが変わる
	- 1秒間に60フレーム(60 fps)なのか
	- 1秒間に10フレーム(10 fps)なのか
	- 1秒間に1フレーム(1 fps)なのか

frameRate(1秒間のフレーム数);

void setup() { size(400, 400); frameRate(60); }

void setup()

{

}

size(400, 400); frameRate(10);

void setup() size(400, 400); frameRate(1);

{

}

#### 明治大学総合数理学部 **プログレスバーをゆっくり ##メティアサイエンス学科**

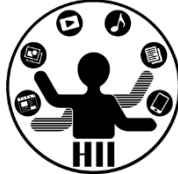

- 青一色の画面の左端から赤色の領域が増え ,40秒後に全面が赤色になるようにせよ
	- 横幅400ピクセルで,40秒後なので 400 / 40 = 10 の速度で徐々に描画していけばよい!

```
void setup()
{
  size(400, 300);
  frameRate(10);
}
void draw()
{
  background(0, 0, 255);
  fill(255, 0, 0);
  rect(0, 0, frameCount, 300);
}
```
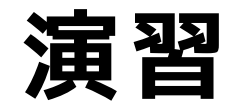

明治大学総合数理学部 先端メディアサイエンス学科 **演習** 中村研究室

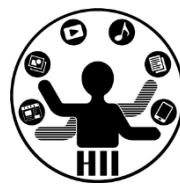

- 400x300のウインドウの画面上端から下端に 向けて動いていく直径150ピクセルの赤い丸 を描け(なお,円の動く速度は一定とし, 視認できるレベルとせよ)
	- 赤丸を動かすプログラムを改良するだけ!

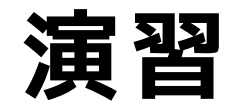

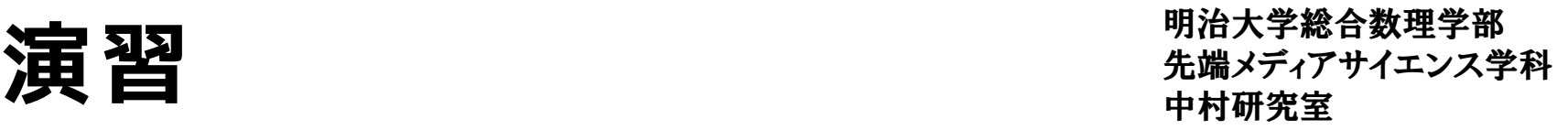

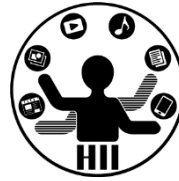

- 255x255のウインドウを用意し,マウスのX 座標に応じて背景の色を黒色から赤色に変 更するようにせよ
	- 左端の場合に黒色(0, 0, 0)で,右端の場合に赤 色(255, 0, 0)になるようにする

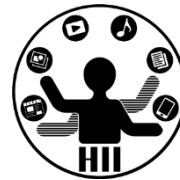

#### println("表示したい文字列"); (ぷりんとえるえぬです.ぷりんとあいえぬではないです) を入れてどのように動作しているか調べてみよう

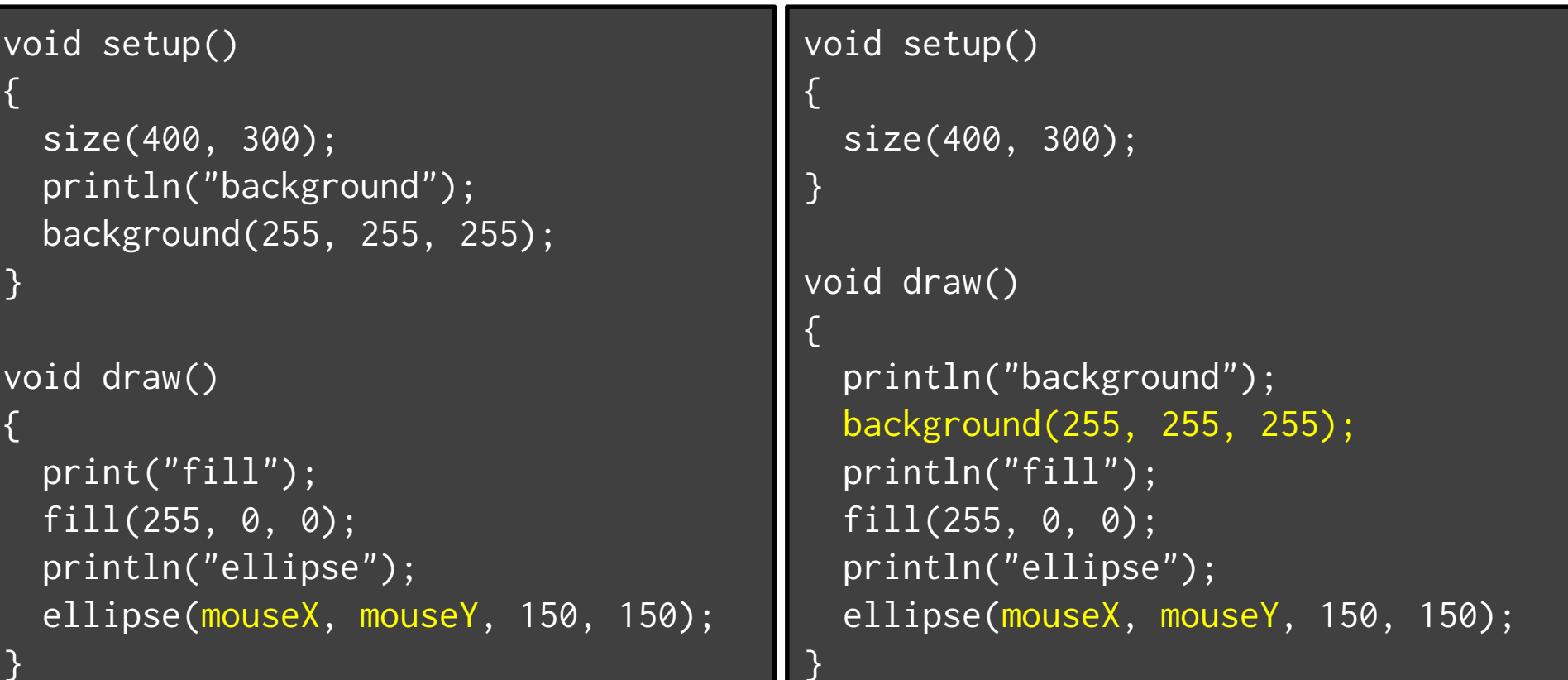

エディタ下の表示に注目 <del>『端ググザイエンス学科</del>

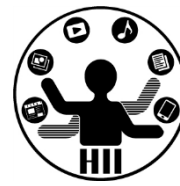

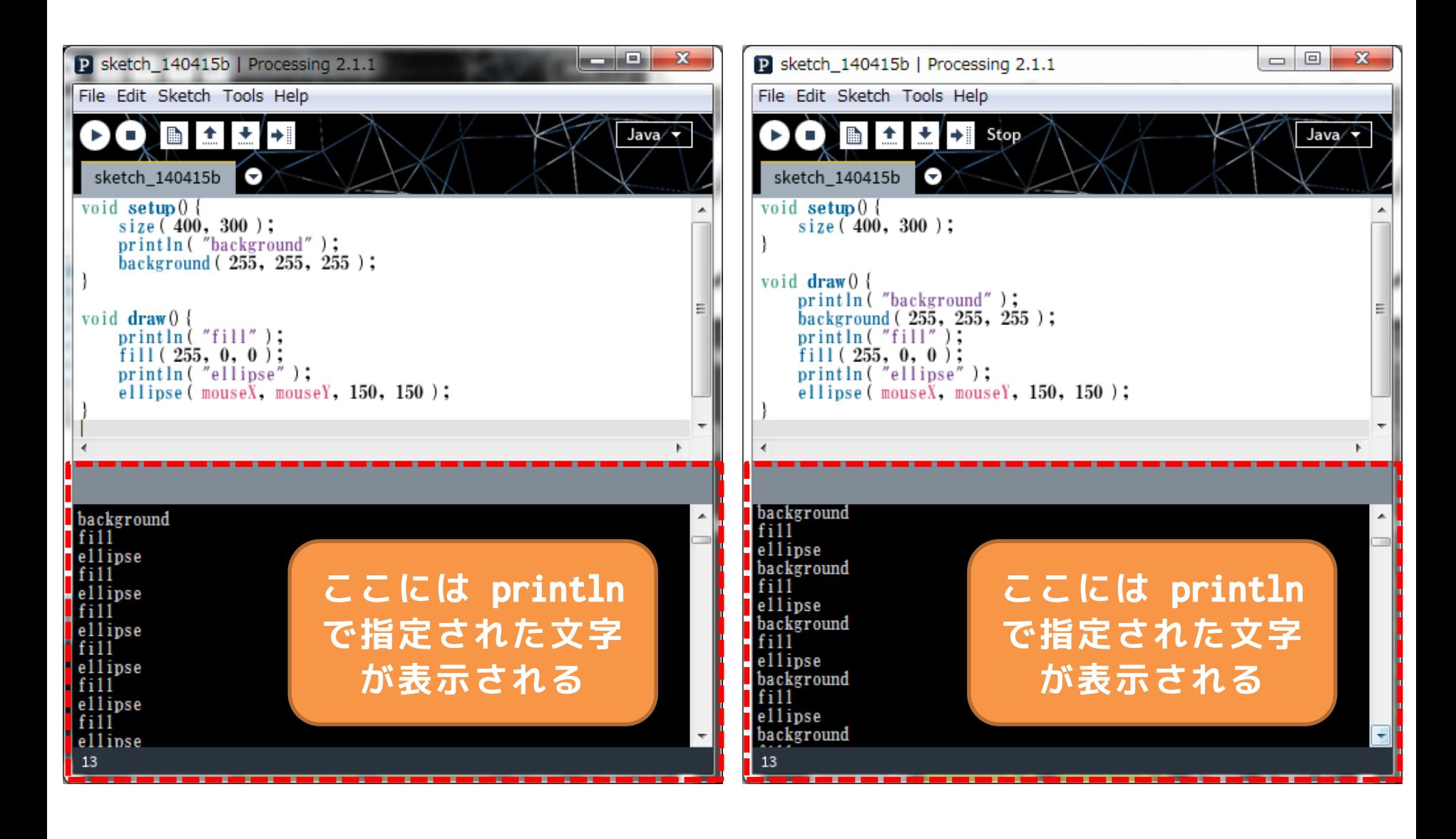

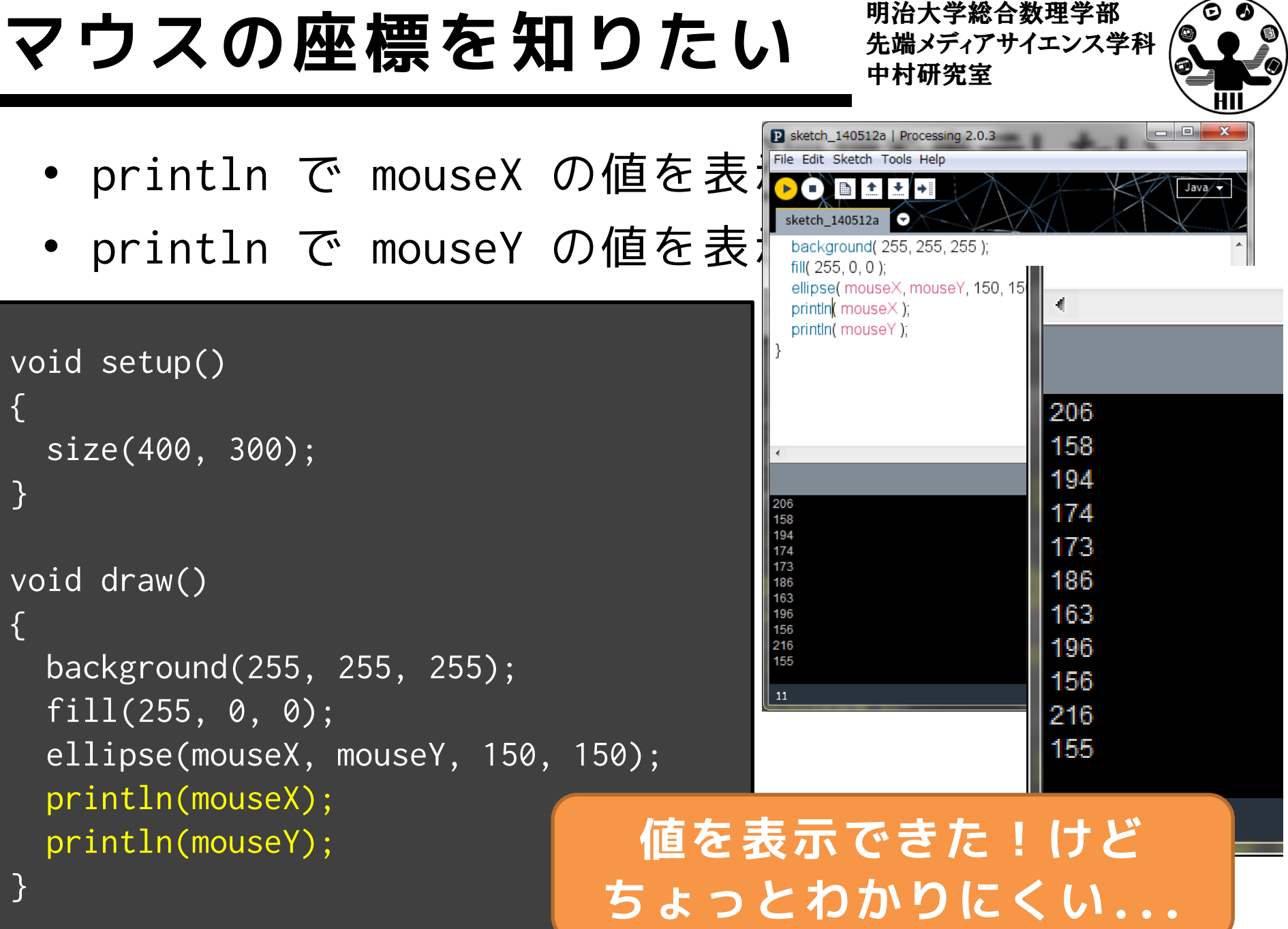

# 先端メディアサイエンス学科 **println と print** 中村研究室

明治大学総合数理学部

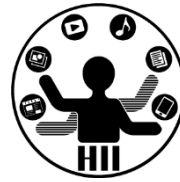

#### • printlnのかわりにprintを使うと改行され ません P sketch 140512a | Processing 2.0.3

```
void setup()
{
  size(400, 300);
  println("background");
  background(255, 255, 255);
}
void draw()
{
  print("fill");
  fill(255, 0, 0);
  println("ellipse");
```
}

ellipse(mouseX, mouseY, 150, 150);

```
-10\mathbf{x}File Edit Sketch Tools Help
 sketch 140512a
void setup(){
  size(400,300);
  println("background");
  background(255, 255, 255);
void draw(){
  print("fill");
  fill(255, 0, 0);
  println("ellipse");
fillellipse
                        fillの後改行が無
fillellipse
fillellipse
                          く,ellipseの後
fillellipse
fillellipse
                         に改行が入ってい
fillellipse
fillellipse
                                       るfillellipse
fillellipse
fillellipse
fillellipse
13
```
#### 明治大学総合数理学部 マウスの座標を表示したい<del>staxing examp</del>

- 例えば (200, 300) にマウスの座標がある場合に は, x = 200, y = 300 と表示したい!
	- print で 「x = 」 を書いて
	- print で mouseX を表示して
	- print で 「, 」 を書いて
	- print で 「y = 」 を書いて
	- println で mouseY を表示

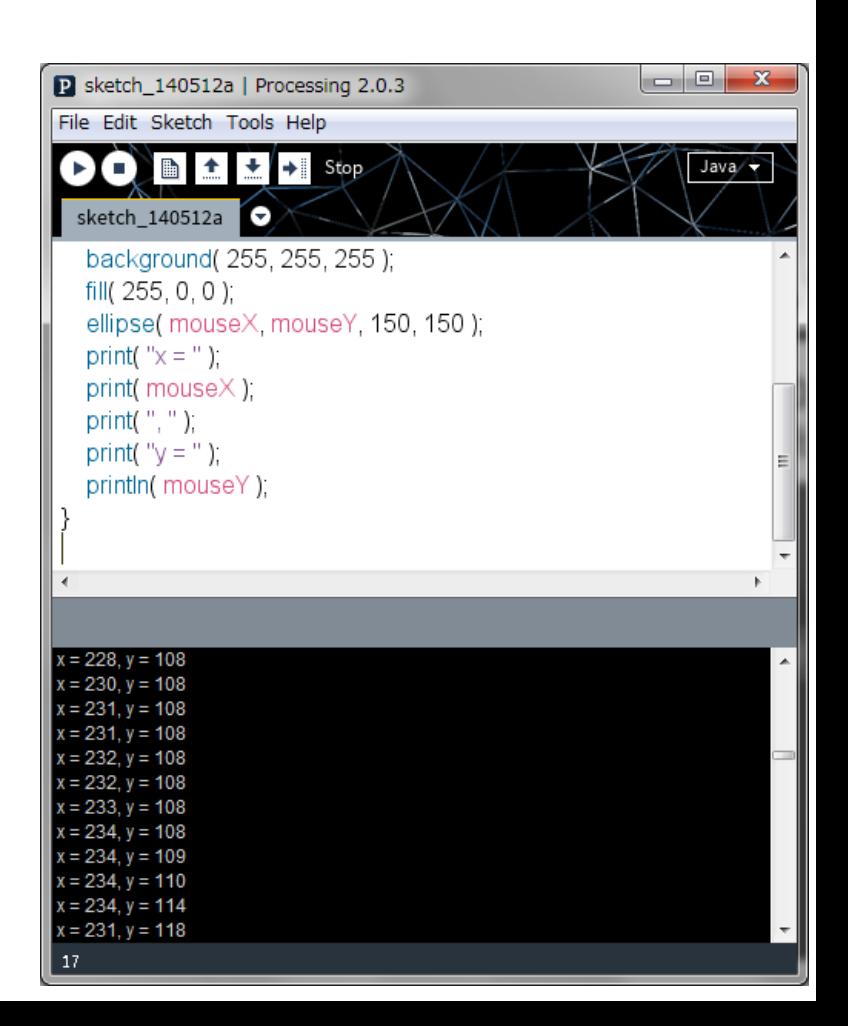

#### 明治大学総合数理学部 マウスの座標を表示したい<del>stwwwwwwww</del>

• 例えば (200, 300) にマウスの座標がある場合に は, x = 200, y = 300 と表示したい!

```
void draw()
{
  background(255, 255, 255);
  fill(255, 0, 0);
  ellipse(mouseX, mouseY, 150, 150);
  print("x = ");print(mouseX);
  print('', '');print("y = ");println(mouseY);
}
```
#### 明治大学総合数理学部 マウスの座標を表示したい<del>st端ババリ</del>

- 
- ちなみに,下記のように書くことも可能 – 「+」は文字と文字をくっつけるという意味

```
void draw()
{
  background(255, 255, 255);
  fill(255, 0, 0);
  ellipse(mouseX, mouseY, 150, 150);
  println("x=" + mouseX + ", y=" + mouseY);}
```
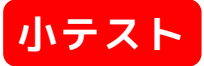

### 時分秒を表示してみる! <del>『端ググザイエンス学科</del>

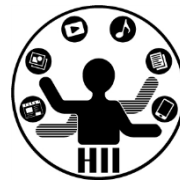

- 現在の時分秒をどうやって取得するか?
	- 必要なものは命令として用意されている
	- https://processing.org/reference/hour\_.html
	- 積極的にリファレンスを探してみよう!!

```
void setup()
{
  print(hour() + "時");
  print(minute() + "J'');
  print(second() + "秒");
}
```
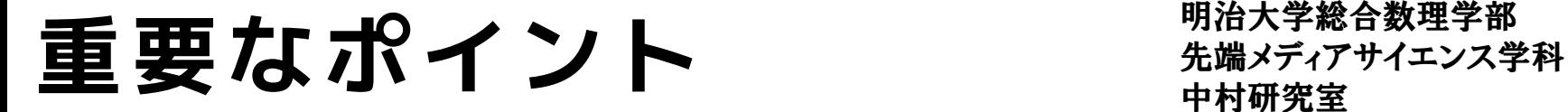

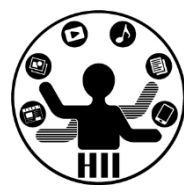

- プログラムはブロックの組み合わせからな る
- ブロックは{}で囲まれた領域がそれに該当
- ブロック内は上から順に連続して実行され る
- ブロックの中身が同じ階層にあることをわ かりやすくするために,「{」「}」の位置 に注意することと,字下げ(インデント) をする

#### 先端メディアサイエンス学科 **[超重要] 括弧の位置** 中村研究室

明治大学総合数理学部

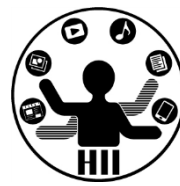

#### • 初学者は→を推奨

```
void setup(){
 size(400, 400);
}
void draw(){
 background(255, 255, 255);
 if(mouseX < 200)fill(255, 0, 0);
 } else {
    fill(0, 0, 0);
 }
 ellipse(200, 200, 100, 100);
}
```

```
void setup()
{
  size(400, 400);
}
void draw()
{
  background(255, 255, 255);
  if(mouseX < 200){
    fill(255, \emptyset, \emptyset);
  }
  else
  {
    fill(0, 0, 0);
  }
  ellipse(200, 200, 100, 100);
}
```
先端メディアサイエンス学科 **[超重要] インデント** 中村研究室

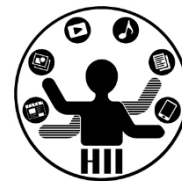

#### • プログラムのブロックを把握するために利用

```
void setup(){
size(400,400);
}
void draw(){
background(255,255,255);
if(mouseX<200){
fill(255, 0, 0);else {
fill(0,0,0);ellipse(200,200,100,100);
}
```

```
void setup()
{
  size(400, 400);
}
void draw()
{
  background(255, 255, 255);
  if(mouseX < 200){
    fill(255, \emptyset, \emptyset);
  }
  else
  {
    fill(0, 0, 0);}
  ellipse(200, 200, 100, 100);
}
```
**[超重要] インデント** 無機グラブル

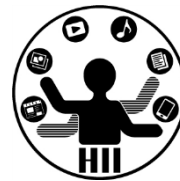

- インデント
	- 「{」と「}」との間を右に1段字下げして左を揃える – ゲシュタルトの心理学の良い連続!

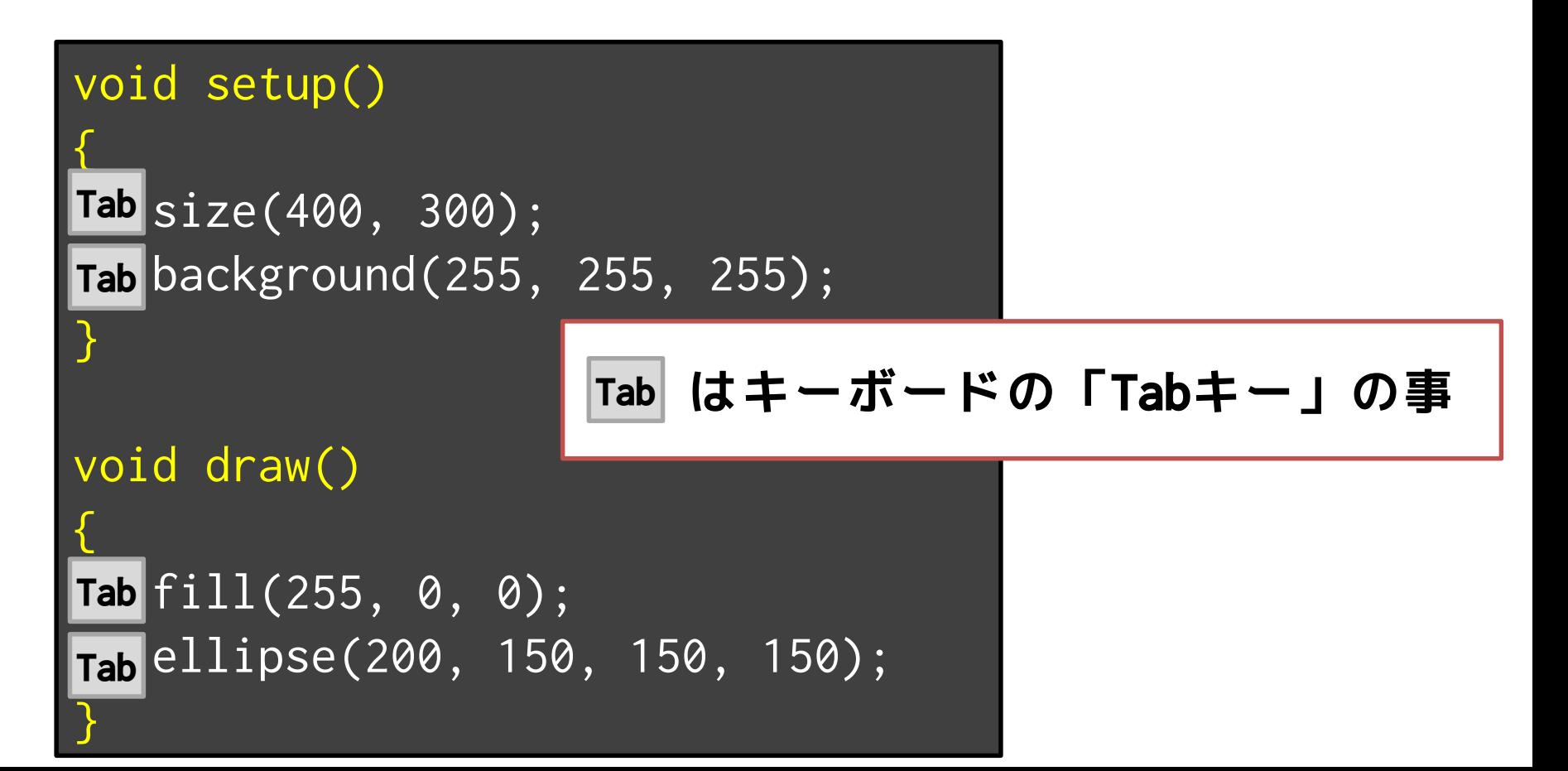

# BSD記法 (オールマン記法 <del>瀧ググサイエンス学科</del>

明治大学総合数理学部

hogehoge

{

}

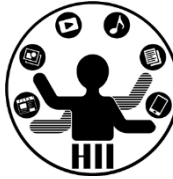

- 右記の記述形式に慣れる!
- 「{」と「}」はそれぞれ1行に!
- 「{」と「}」の横の位置は揃える
- 括弧直前の命令の左端と揃える
- 「{」と「}」の中は2つ分スペー スで字下げする(インデント)
- 同じ階層(ブロック)のものは, 横の位置を揃える!!!!
- **左端をそろえるのだ!!!!**

hogehoge; higehigehige; piyopiyopiyo;

hogehige { hogehoge; hogehoge { higehige; higehige; } piyopiyopiyo; }

# BSD記法 (オールマン記法 <del>瀧ググサイエンス学科</del>

- 右記の記述形式に慣れる!
- 「{」と「}」はそれぞれ1行に!
- 「{」と「}」の横の位置は揃える
- 括弧直前の命令の左端と揃える
- 「{」と「}」の中は2つ分スペー スで字下げする(インデント)
- 同じ階層(ブロック)のものは, 横の位置を揃える!!!!
- **左端をそろえるのだ!!!!**

**Edit → Auto Format ですべて整形 Ctrl+T を押すくせをつけよう!**

明治大学総合数理学部

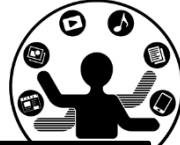

hogehoge hogehogehoge; higehigehige; piyopiyopiyo;

{

}

{

hogehige hogehogehoge; hogehoge { higehige; higehige; } piyopiyopiyo;

明治大学総合数理学部  $\Box \times \mathcal{Y} \vdash$  **- ニュース** カルメディアサイエンス学科 おおおお

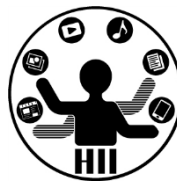

- プログラムとしては実行されない,人間用の説明 文で、後で読むためにどんどん書く!
- コメントは「//」か「/\*」と「\*/」のペアを利用
	- 「//」は「//」以降行末までをコメントとして解釈
	- 「/\*」と「\*/」は,その中身を全てコメントとして解釈

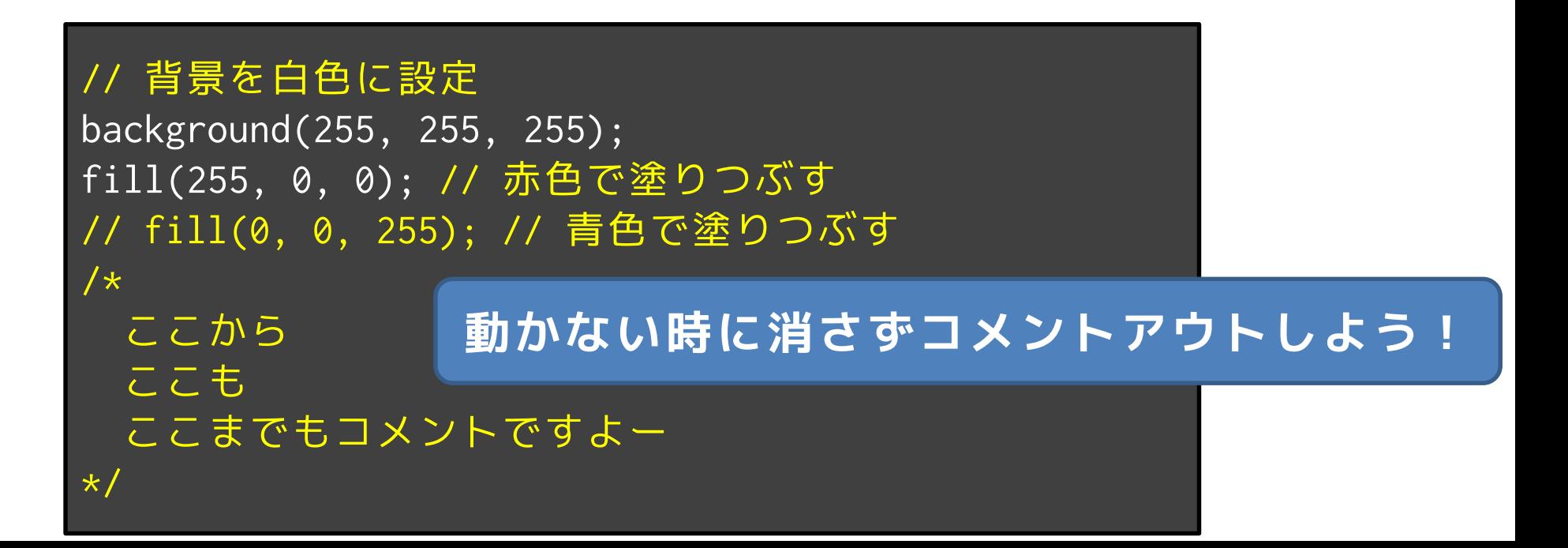

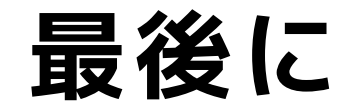

明治大学総合数理学部 先端メディアサイエンス学科 **最後に** 中村研究室

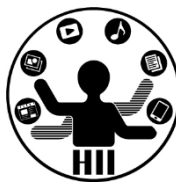

• 短いプログラムは良いのだけれど,長くな るとすぐにワケが分からなくなります

• 下記の2つの点に注意しましょう! 1. コメントをしっかり書く 2. インデントでわかりやすく!

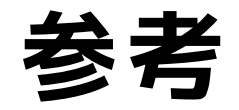

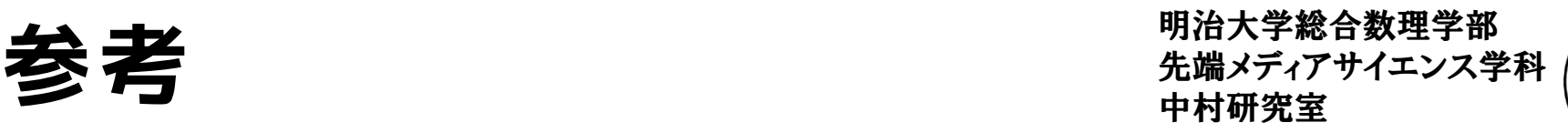

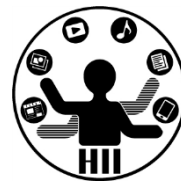

- Processing入門
	- http://www.cp.cmc.osaka-u.ac.jp/ [~kikuchi/kougi/simulation2009/processing0.h](http://www.cp.cmc.osaka-u.ac.jp/~kikuchi/kougi/simulation2009/processing0.html) tml
- Processing リファレンス
	- <http://processing.org/reference/>